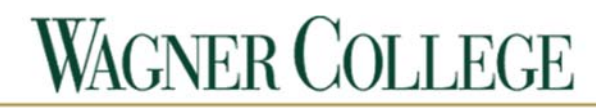

**INFORMATION TECHNOLOGY** 

# *Get Connected*

## Wireless Setup

#### \***Do not use wireless routers or switches,**

 they are prohibited and may be confiscated if seen on our network.\* \*Printers must have their wireless features turned off, Plug‐in to the printer to print\* \*You will not need to put "@wagner.edu" when logging in to any of the online portals\*

PC: Flip this sheet over to see the visual directions on how to connect your PC to Wagner-WiFi.

Mac: Click on the Wi-Fi icon (located on the toolbar) and choose "Wagner-WiFi", when asked to login enter your Active Directory login information.

IPhone: In the Settings, go to "Wi‐Fi" and select "Wagner‐WiFi". When prompted enter your Active Directory username and password. Once you have entered your login information correctly, accept the security certificate.

Android: In the Settings, go to "Wi-Fi" and select "Wagner-WiFi". Enter these configuration options: EAP Method; PEAP, Phase 2 Authentication; None, CA Certificate (if an option); Do Not Validate. Put your Active Directory username in the Identity field, skip the Anonymous Identity field, and enter your Active Directory password in the password field.

### Hard Wired

Mac/PC: Each room has one network port per resident, plug in your computer to one of the ports via an Ethernet cable. Turn the computer on and open a web browser. The Wagner College registration page should appear, answer all of the questions on the last page and choose "I accept". Enter your All Access Pass as the login information and then reboot.

Game Console/Media Streaming Device: Plug your device into one of the network ports located in your room via a network cable. In the network settings of your device look for a "MAC" or "Physical Address", go to http://wagner.edu/it/help‐desk/game‐console‐registration/ and complete the required fields. **You must connect via hard wire and register** your gaming consoles and media streaming devices. If the device does not have an Ethernet port it will not be supported on our network.

\*For additional assistance call the IT Help Desk at 718‐390‐3410 or visit us at our office in the basement of the Horrmann Library across from Trautmann Square\*

# *Connecting to Wagner‐WiFi on Windows*

Go to your Network Settings and join the SSID:Wagner‐Visitor.

After connecting, open a web browser and you will see the following screen:

Click on the highlighted box and you will be taken to another page.

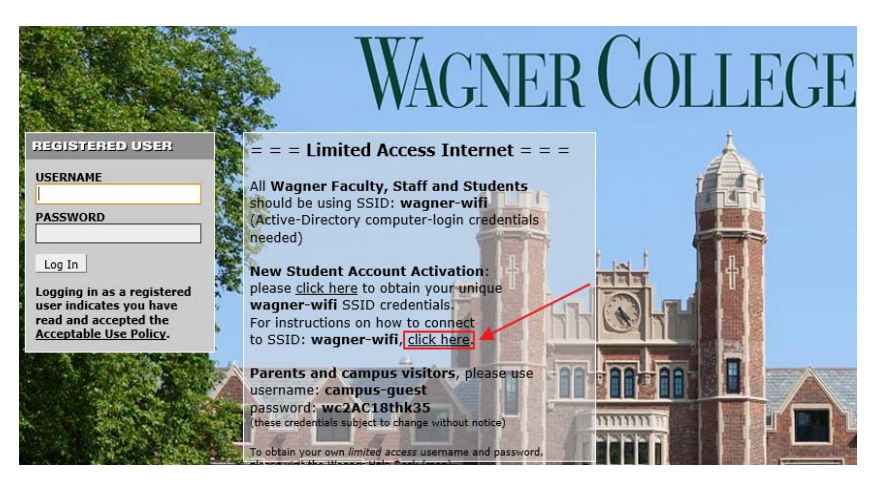

#### Wireless

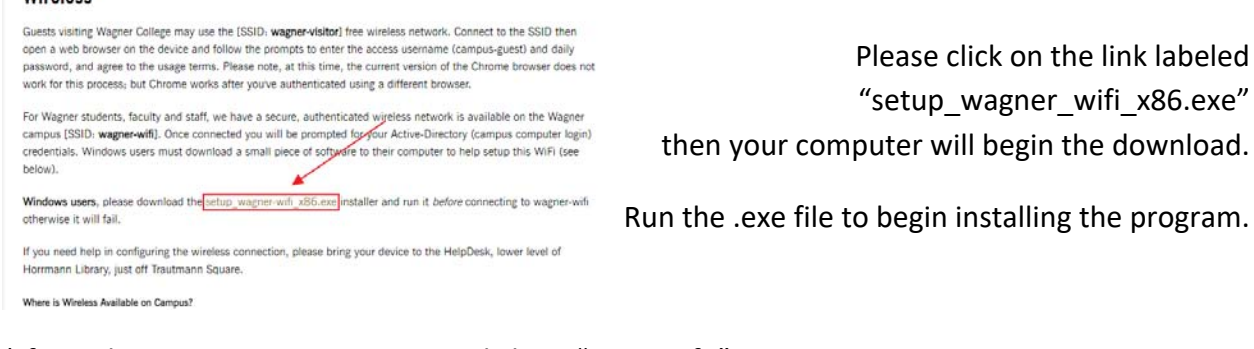

\*If you do not see run as an option, click on "More Info" and then "Run anyways".

After installing the program, you will see the following

Wagner-Wifi 32-bit × wagner-wifi setup done!

pop‐up that confirms the installation.

OK

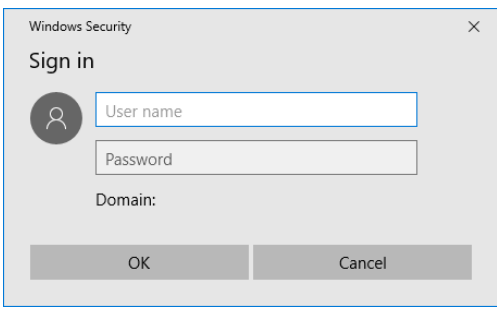

Go to your Wi‐Fi Networks List and select Wagner‐WiFi from the list of networks.

After selecting Wagner‐WiFi, you will get this pop‐up box.

Enter your Active Directory username and password in the available field from the pop‐up.